## **How to accept/decline your financial aid offer**

1) Once you have visited the [CC Sign-on page](https://www.coloradocollege.edu/ssi) and clicked the Financial Aid button you will see your financial aid portal homepage.

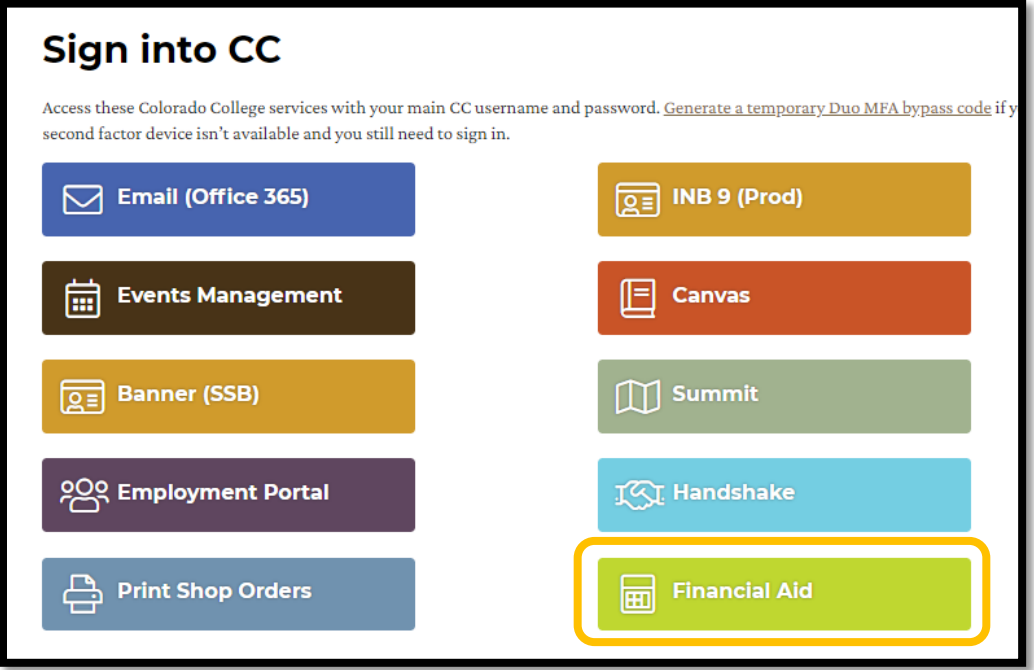

2) On the homepage be sure you are viewing the 2023-24 award year shown in the top right corner. Then click on the Menu link in the top left corner.

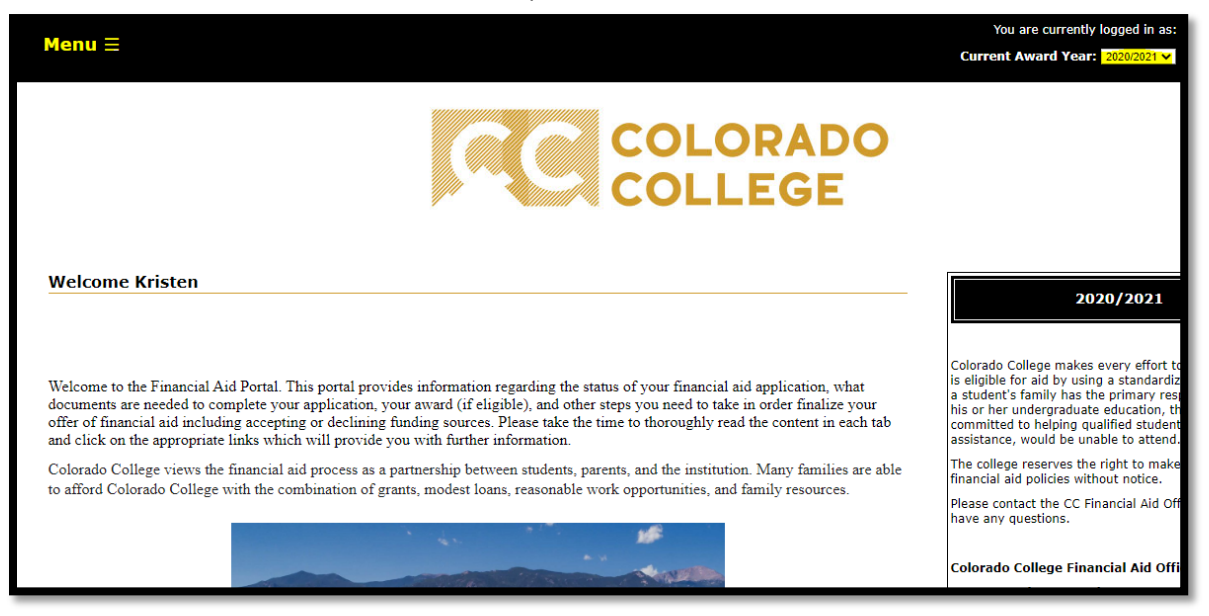

3) A drop down menu will appear. Select 'Accept Your Awards'.

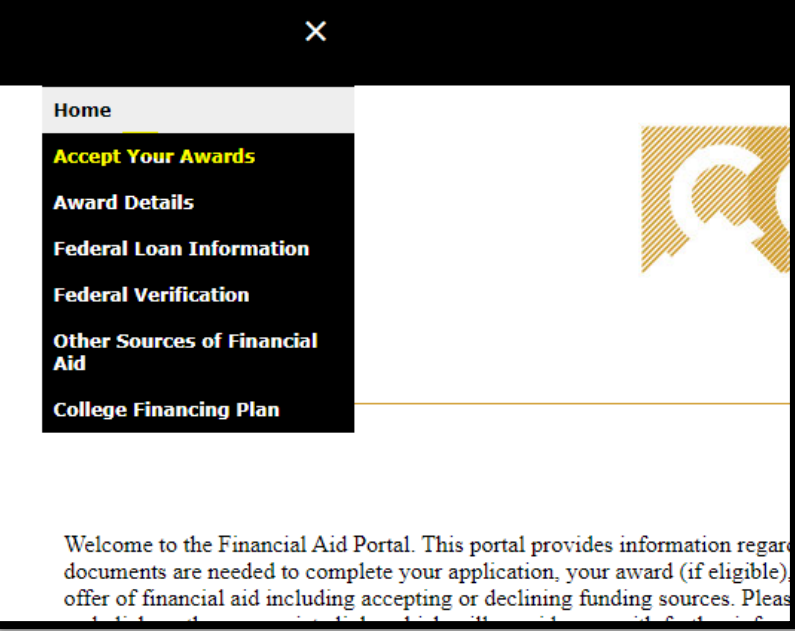

4) A page as shown below will appear next.

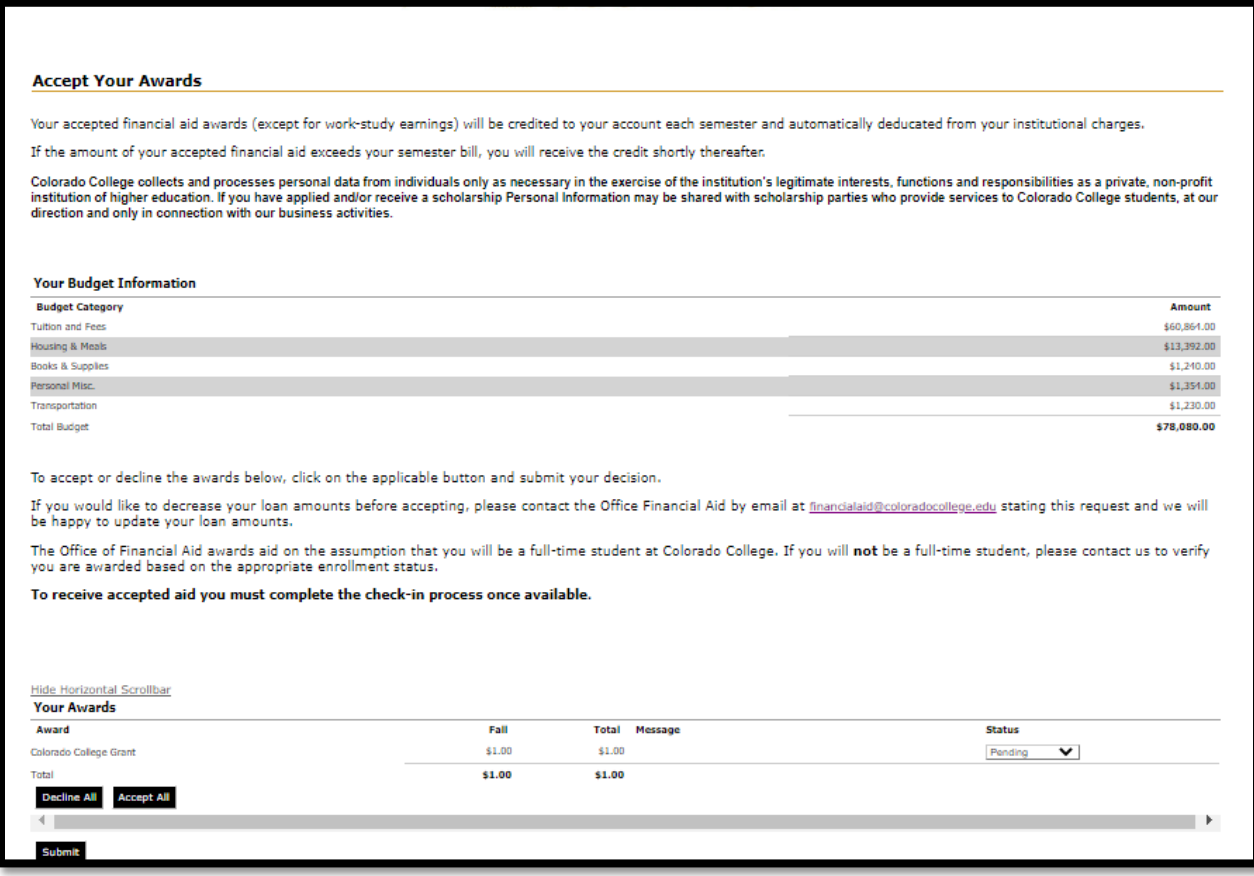

5) If you scroll to the bottom of the page you see a list of your financial aid offers. Using the status drop down option you can select to decline or accept. Note, if you would like to accept only part of your offered loans, then email the financial aid office **prior** to accepting the loan.

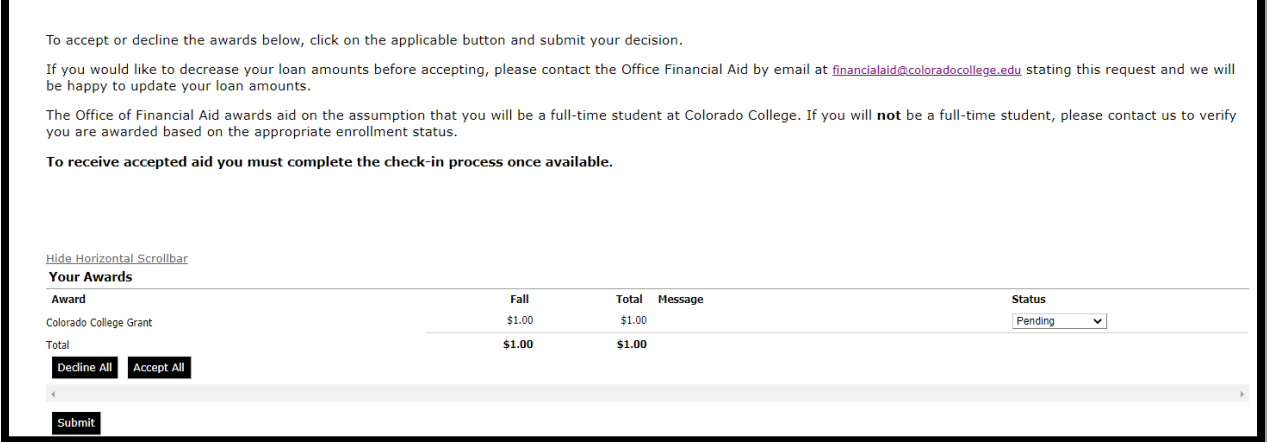

6) Once you have accepted or declined your offered financial aid and clicked submit button the page will be refreshed showing your new award status. This will be updated on your student billing portal within 24 hours.

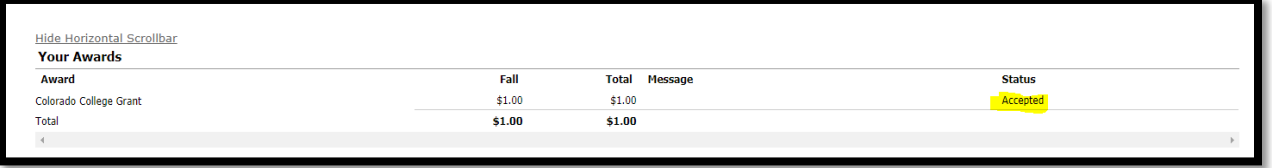

7) You have now accepted your financial aid awards. If you have accepted loans you will need to complete you[r Master Promissory](https://studentaid.gov/mpn/subunsub/landing) Note and [Entrance Counseling.](https://studentaid.gov/app/counselingInstructions.action?counselingType=entrance)